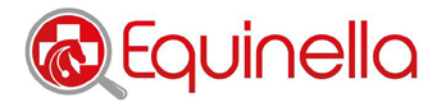

## **SOP – Annonces d'infection v2020-07-09**

## **Que faut-il annoncer ?**

• Des symptômes

(avortements, symptômes neurologiques, diarrhées, symptômes respiratoires, fièvre d'origine inconnue, amaigrissement d'origine inconnue, anémie d'origine inconnue, mortalité d'origine inconnue, démangeaisons et autres symptômes qui pourraient être les signes d'un foyer ou d'une maladie inhabituelle),

• Des maladies

(EHV 1-5, influenza équine, infection à rotavirus, maladie de Borna, gourme, rhodococcose, borréliose, infection à Lawsonia intracellularis, infection à clostridies, anaplasmose, piroplasmose, acariens, grass sickness, myopathie atypique, botulisme, tétanos, autres)

## **Comment annoncer ?**

- Pour annoncer, il faut se connecter.
- Cliquer ensuite le champ « Nouvelle annonce » sous « Mes annonces »
- Modifier, si nécessaire, la date du résultat d'analyse
- **Exploitation** 
	- o Si la maladie s'est déjà déclarée dans l'exploitation par le passé et qu'elle a été annoncée par un vétérinaire-notificateur, l'exploitation est enregistrée dans le menu déroulant et peut être sélectionnée (la sélectionner s.v.p.)
	- o Dans le cas contraire, cliquer le champ « Nouvelle exploitation », saisir ou sélectionner le nom de l'exploitation et son numéro postal d'acheminement ainsi que la localité. (CAVE: Le NPA et la localité doivent coïncider.)
	- o Sélectionner le nombre total d'équidés dans l'exploitation, s'il est connu.
	- o Sauvegarder en cliquant sur le champ « reprendre »<br>Ces indications peuvent être modifiées
	- Ces indications peuvent être modifiées.
- Animal
	- o Si le cheval a déjà été enregistré lors d'une précédente annonce, il est possible de le sélectionner dans le menu déroulant.
	- o Dans le cas contraire, cliquer sur le champ « Nouvel animal » et saisir le nom OU le numéro UELN du cheval OU le numéro de sa puce électronique.
	- o Sélectionner la classe d'âge<br>o Sauvegarder en cliquant sur
	- Sauvegarder en cliquant sur le champ « reprendre »
- Sélectionner la durée des symptômes
- Symptômes : sélectionner les symptômes (sélections multiples possibles)
- Maladies : sélectionner la maladie (sélections multiples possibles)
	- o Dans la liste des maladies sélectionnables qui s'affiche, préciser s'il s'agit d'un diagnostic clinique (de suspicion) ou d'un diagnostic en laboratoire.
	- o Si vous cliquez sur Diagnostic en laboratoire, le système affiche une liste des types de diagnostic qui peuvent être sélectionnés (sélections multiples possibles)
	- o Dans la partie Résultat, veuillez cocher si le résultat de laboratoire n'est pas encore disponible, si la maladie a été confirmée ou non.
	- o Si la maladie a été confirmée en laboratoire, un champ de saisie s'affiche, où indiquer le test de laboratoire effectué (champ de texte libre : par ex. PCR, ELISA, SNT) ainsi que le nom du laboratoire.
- Il est possible de joindre des images. Celles-ci sont téléchargées du registre de l'ordinateur ou du smartphone.
- Il est possible de saisir des remarques complémentaires (texte libre).
- Cliquer sur « enregistrer et autre animal » lorsque d'autres chevaux sont aussi concernés ou « sauvegarder et envoyer l'annonce » lorsque l'animal annoncé est le seul cheval concerné.

## **Les résultats de laboratoire qui n'étaient pas encore disponibles peuvent être communiqués dans un délai de 30 jours.**

- Pour communiquer un résultat de laboratoire après coup, il faut se connecter,
- puis, sous « Mes annonces », chercher l'annonce désirée, dont le résultat de laboratoire n'était pas encore disponible, et cliquer sur le symbole du crayon sous « Laboratoire ».
- L'annonce s'ouvre. Sous « Maladies », modifier le champ « Résultat d'analyse de laboratoire » comme vous le souhaitez.
- Sauvegardez et envoyer l'annonce

Equinella | info@equinella.ch | [www.equinella.ch](http://www.equinella.ch/)

ISME Clinique équine Berne | Länggassstrasse 124 | 3012 Berne | +41 (0)31 631 22 43 Universität Zürich | Departement für Pferde | Winterthurerstr. 260 | 8057 Zürich | +41 (0)44 63 58 11 Les données saisies peuvent être modifiées dans les 30 jours. Passé ce délai, les modifications ne sont plus possibles. Dans ce cas, veuillez contacter l'équipe d'assistance d'Equinella pour qu'elle saisisse les résultats.